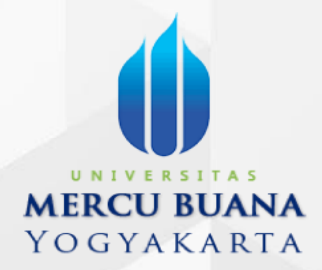

# PANDUAN PENGGUNAAN APLIKASI SIMPELMAS UMBY **- ROLE DOSEN**

**APLIKASI SIMPELMAS UMBY**

Panduan Aplikasi SIMPELMAS - UMBY – Role Dosen

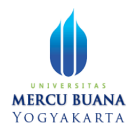

# **DAFTAR ISI**

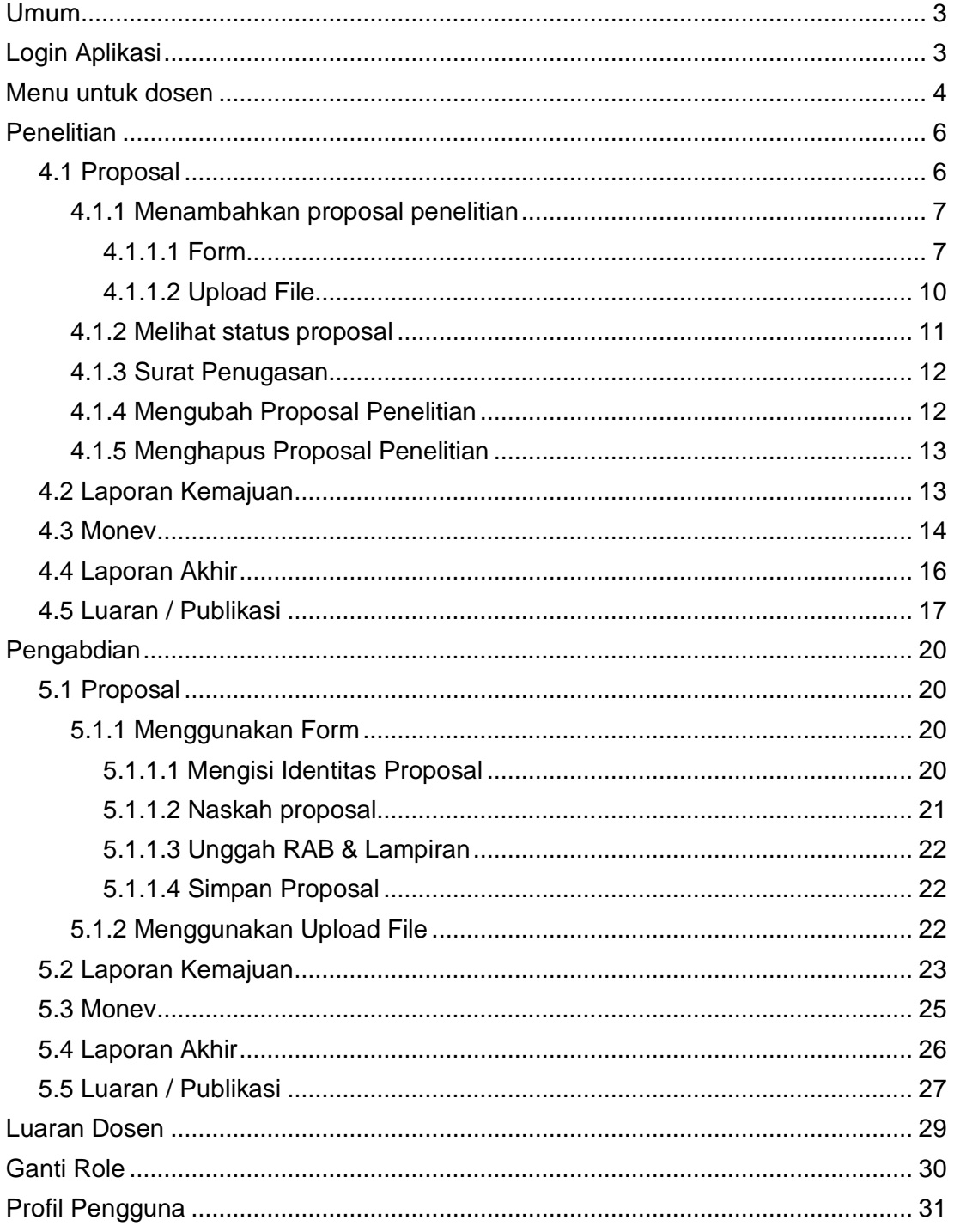

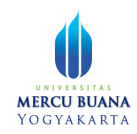

## <span id="page-2-0"></span>**Umum**

Aplikasi dapat digunakan melalui peramban (browser) seperti Mozilla Firefox atau Google Chrome dari berbagai perangkat baik laptop/pc, tablet, ataupun smartphone. Namun untuk kenyamanan dan kelancaran penggunaan, sangat disarankan menggunakan peramban Google Chrome terbaru (versi 97.x) pada laptop atau PC.

## <span id="page-2-1"></span>**Login Aplikasi**

Untuk login aplikasi, silahkan buka browser dan masukkan alamat https://simpelmas.mercubuana-yogya.ac.id/

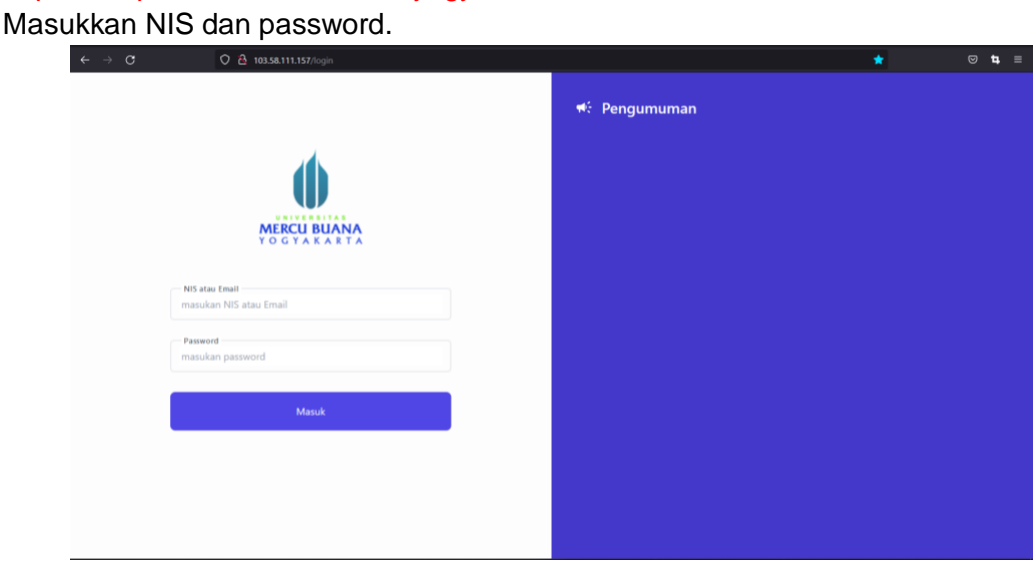

Halaman login

Jika NIS dan password benar, serta pengguna hanya memiliki satu role, maka aplikasi akan membawa pengguna ke halaman dashboard. Jika pengguna memiliki lebih dari satu role (misal dosen sekaligus kaprodi), maka sistem akan meminta pengguna untuk memilih salah satu role.

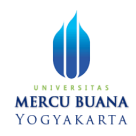

 $\rightarrow$ 

 $\rightarrow$ 

SIMPELMAS 40

#### **Pilih Role**

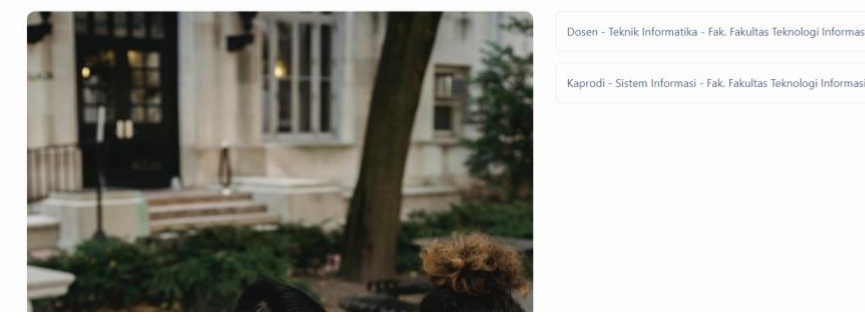

Halaman pilih role

Sistem akan mengarahkan pengguna ke halaman, menu, dan hak akses sesuai role yang dipilih.

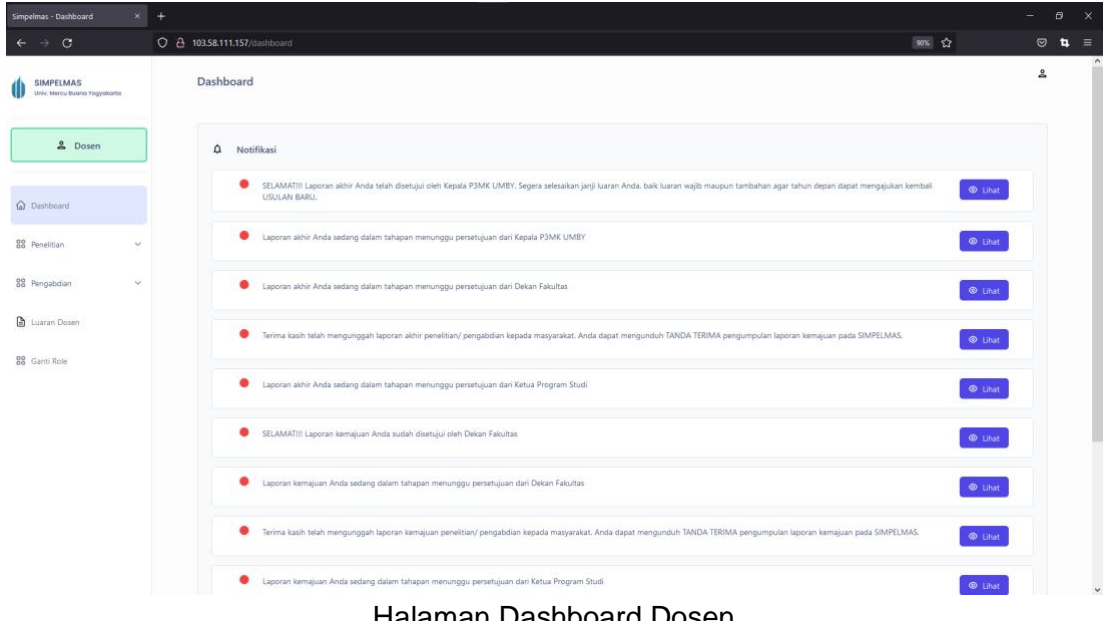

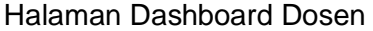

## <span id="page-3-0"></span>**Menu untuk dosen**

Terdapat beberapa menu utama dan sub menu pada role dosen ini, antara lain:

- **Penelitian**, untuk melakukan pengelolaan data penelitian, mulai dari proposal hingga luaran atau publikasi. Menu penelitian memiliki submenu::
	- Proposal
	- Laporan Kemajuan
	- Monev

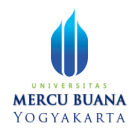

- Laporan Akhir
- Luaran / Publikasi
- **Pengabdian**, untuk melakukan pengelolaan data pengabdian, mulai dari proposal hingga luaran atau publikasi. Menu pengabdian memiliki submenu:
	- Proposal
	- Laporan kemajuan
	- Monev
	- Laporan Akhir
	- Luaran / Publikasi
- **Luaran Dosen**, untuk melakukan pengelolaan publikasi:
- **Ganti Role**, untuk berganti role tanpa perlu melakukan logout terlebih dahulu

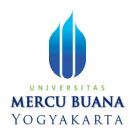

## <span id="page-5-0"></span>**Penelitian**

## <span id="page-5-1"></span>4.1 Proposal

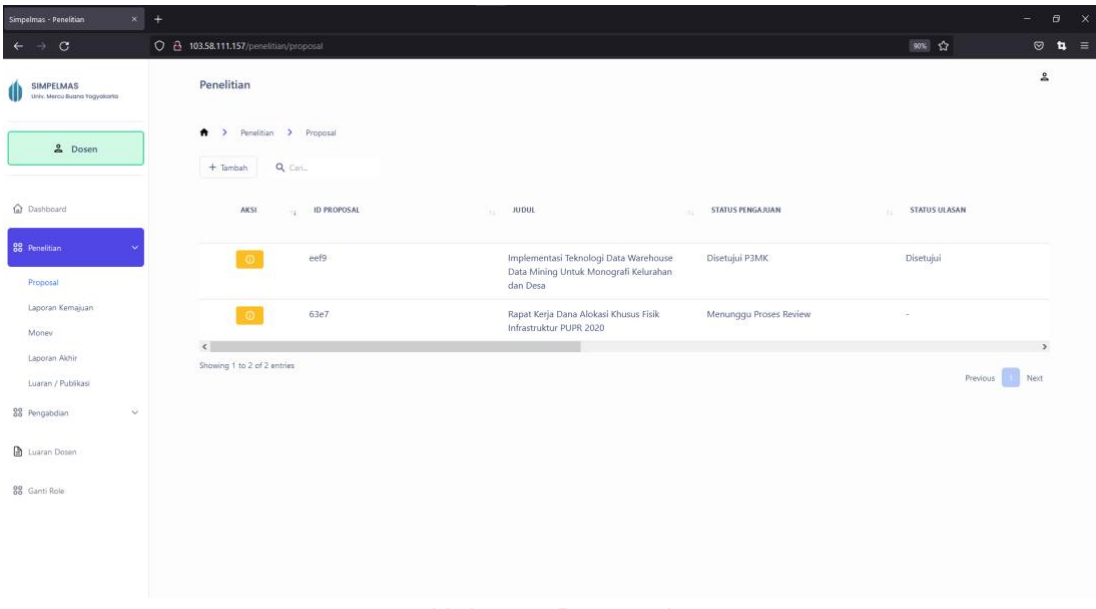

#### Halaman Proposal

Untuk menunjukkan informasi yang lebih lengkap pada daftar proposal penelitian, scroll (geser) tombol scroll ke sebelah kanan.

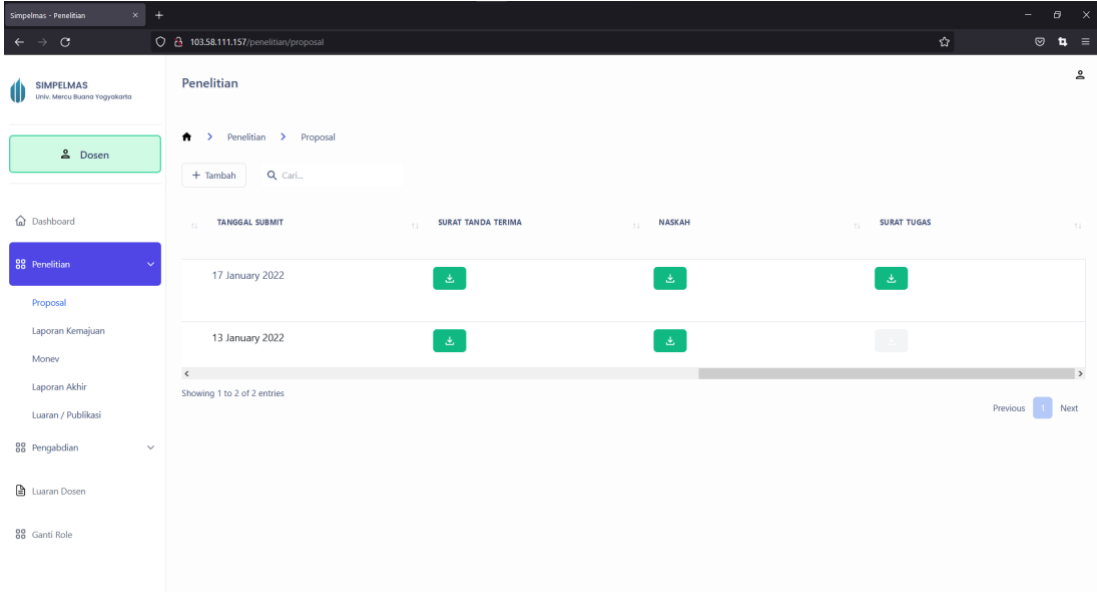

Halaman Proposal Ketika tabel di scroll ke kanan

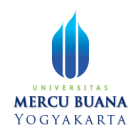

Untuk melihat rincian informasi proposal terkait, klik tombol  $\Box$  Untuk proposal vang masih dalam draft, dosen dapat mengubah data melalui tombol (4), atau menghapusnya melalui tombol  $\begin{array}{|c|} \hline \end{array}$ .

Untuk proposal yang sudah dikumpulkan, maka tidak bisa diubah atau dihapus.

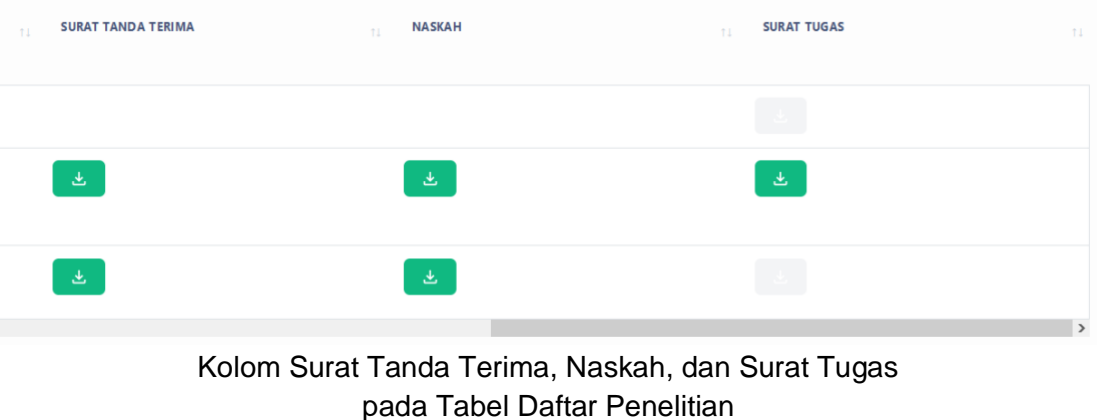

<span id="page-6-0"></span>Tombol download ( ) hanya aktif pada proposal yang telah dikumpulkan.

#### 4.1.1 Menambahkan proposal penelitian

Pada halaman penelitian, dosen dapat menambahkan proposal penelitian melalui  $tombol$   $+$   $tambah$ 

#### Pilih jenis upload.

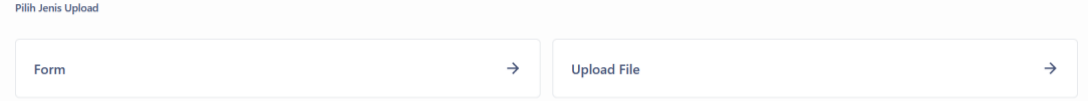

Terdapat dua pilihan jenis upload, yaitu form dan upload file.

#### <span id="page-6-1"></span>4.1.1.1 Form

Ada 4 langkah yang diperlukan untuk melakukan form proposal. Empat langkah tersebut:

1. Mengisi identitas proposal. Pada langkah ini, dosen perlu mengisi formulir identitas proposal seperti judul, tema, tingkat, dan sebagainya. Beberapa kolom isian merupakan mandatory (wajib di isi). Di formulir identitas ini, dosen dapat menambahkan anggota penelian, mahasiswa yang akan terlibat, dan luaran wajib.

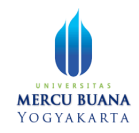

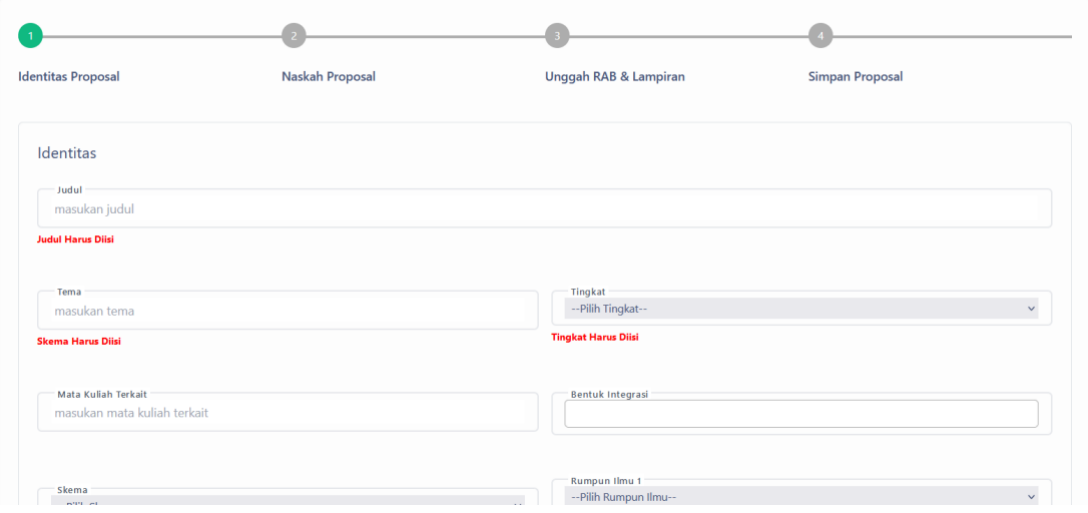

Halaman formulir identitas proposal

Pada kolom isian Bentuk Integrasi, dosen dapat mengisikan lebih dari satu Bentuk Integrasi. Pisahkan satu bentuk integrasi dengan lainnya dengan menekan tombol enter.

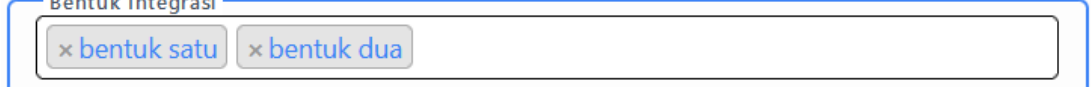

Untuk menghapus input isian pada bagian formulir anggota, mahasiswa, dan luaran wajib, arahkan mouse ke nomor urut form isian hingga muncul tanda silang, kemudian klik tada silang tersebut.

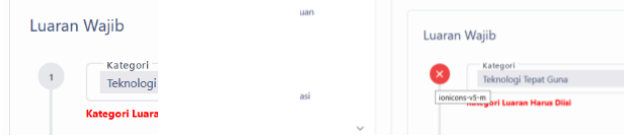

2. Mengisi naskah proposal

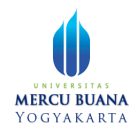

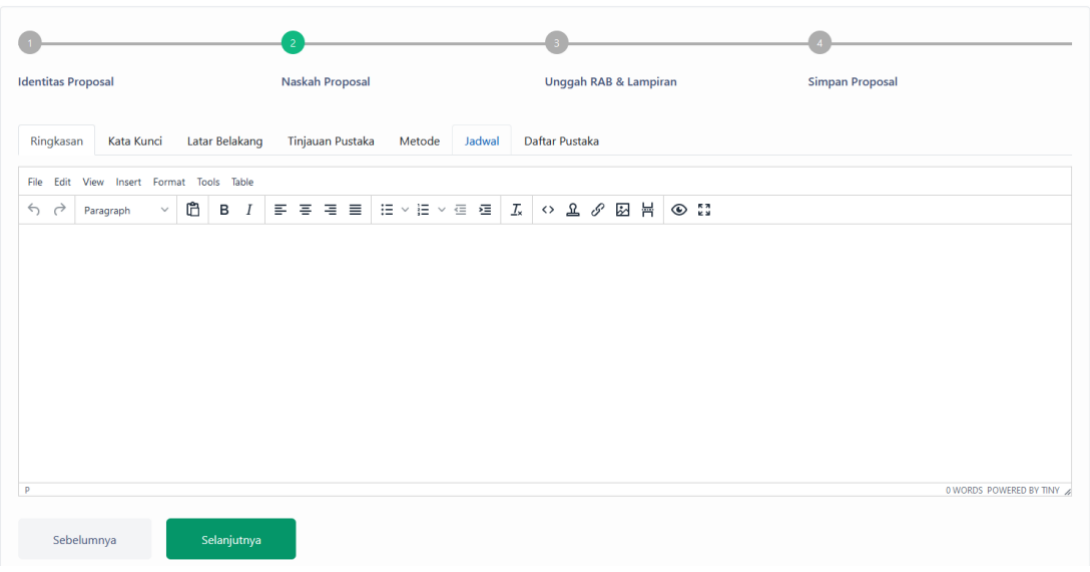

Halaman formulir isian naskah proposal

Ada 7 kolom isian pada formulir naskah proposal ini, antara lain:

- 1. Ringkasan
- 2. Kata Kunci. Bisa di isi lebih dari satu, pisahkan kata kunci satunya dengan lainnya dengan menekan tombol enter.
- 3. Latar Belakang
- 4. Tinjauan Pustaka
- 5. Metode
- 6. Jadwal
- 7. Daftar Pustaka

Untuk berpindah kolom isian, klik judul kolom.

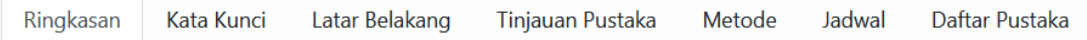

Judul kolom isian

3. Mengunggah RAB & lampiran

Untuk mengisi RAB sesuai acuan, dosen dapat mendownload template terlebih

dahulu melaui tombol  $\frac{1}{n}$  Download Template . Download template ini bisa dilakukan sekali untuk seluruh proposal penelitian. Tidak perlu mendownload template dulu setiap kali dosen ingin mengunggah RAB & Lampiran.

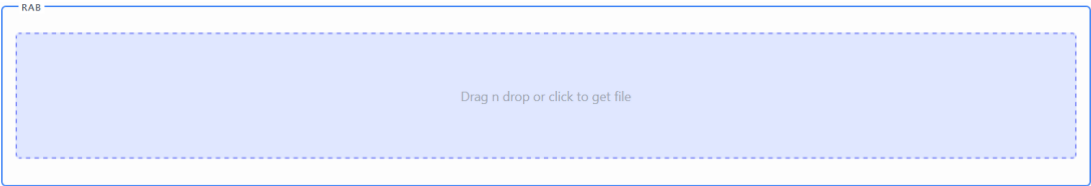

Dosen dapat mengklik area drag n drop pada aplikasi untuk membuka file explorer dan memilih file yang akan diupload, atau mengeser file dari windows explorer untuk dimasukkan ke dalam area drag n drop.

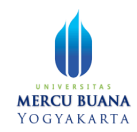

Dosen dapat mengunggah lebih dari satu file lampiran melalui area drag n drop. Aktifitas ini dapat dilakukan melalui klik area drag n drop untuk memunculkan file explorer dan memilih file, atau dengan menggeser satu atau beberapa file sekaligus dari windows explorer ke area drag n drop.

4. Simpan Proposal

Dosen dapat menyimpan proposal sebagai draft untuk kemudian diubah lagi atau menyimpan sekaligus mengumpulkan proposal. Jika yang dipilih adalah "kumpulkan", maka Proposal tidak bisa diedit lagi kecuali terdapat revisi dari reviewer.

Proposal berstatus draft hanya tersimpan pada halaman dosen bersangkutan dan belum dibawa ke proses approval kaprodi atau yang selanjutnya.

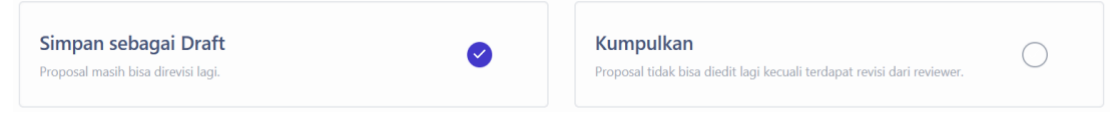

Pilihan simpan proposal

Jika proposal berhasil disimpan, maka pengguna akan dibawa ke halaman daftar penelitian.

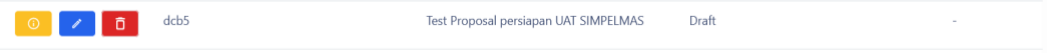

Proposal yang baru saja disimpan sebagai draft

#### <span id="page-9-0"></span>4.1.1.2 Upload File

Ini adalah cara kedua untuk pengajuan proposal, yaitu melaui tombol upload File.

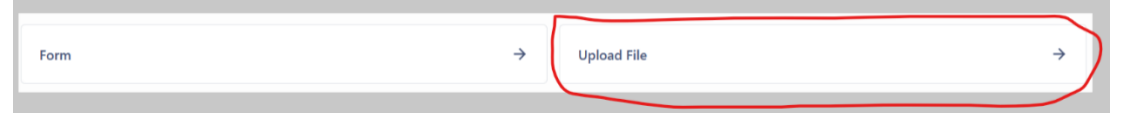

Terdapat 4 langkah untuk menambahkan proposal penelitian melalui upload file ini. Empat langkah tersebut:

- 1. Mengisikan Identitas Proposal Langkah ini sama seperti menambahkan proposal melalui form. Lengkapi data wajib dan data yang diperlukan, kemudian klik tombol  $\Box$  Selanjuting
- 2. Mengupload Naskah Proposal. Upload naskah proposal melalui area drag n drop yang disediakan. Agar sesuai dengan acuan, dosen dapat mendownload template terlebih dahulu melalui tombol  $\frac{1}{2}$  Download Template

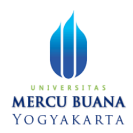

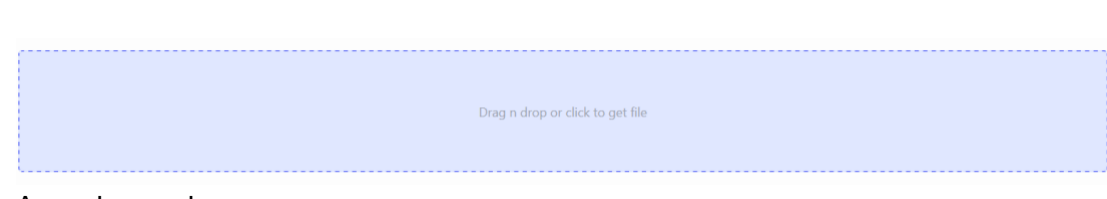

#### Area drag n drop

Apabila naskah berhasil di upload, klik tombol selanjutnya , aplikasi akan membawa pengguna pada langkah selanjutnya.

- 3. Unggah RAB & Lampiran Unggah RAB & Lampiran pada area drag n drop. Agar format RAB sama seperti acuan, dosen dapat mendownload template terlebih dahulu melalui tombol .
- 4. Pilih simpan proposal sebagai draft atau kumpulkan. Jika yang dipilih adalah draft, maka proposal akan dapat diubah apabila diperlukan. Proposal berstatus draft hanya tersimpan pada halaman dosen bersangkutan dan belum dibawa ke proses approval kaprodi atau yang selanjutnya. Proposal yang sudah dikumpulkan tidak bisa diedit lagi kecuali terdapat revisi dari reviewer, dan proposal dari sini akan dibawa ke proses selanjutnya, yaitu aproval kaprodi.

| <b>AKSI</b> | <b>ID PROPOSAL</b> | 11 | <b>JUDUL</b>                                          | 71 | <b>STATUS PENGAJUAN</b> |
|-------------|--------------------|----|-------------------------------------------------------|----|-------------------------|
|             | 1e52               |    | Test untuk add proposal penelitian via file<br>upload |    | Draft                   |

Proposal yang disimpan sebagai draft

#### <span id="page-10-0"></span>4.1.2 Melihat status proposal

Status proposal dapat terlihat di beberapa tempat antara lain:

1. Notifikasi status proposal akan muncul pada halaman dashboard.

| Dashboard                                                                        |               |
|----------------------------------------------------------------------------------|---------------|
| Notifikasi<br>$\Omega$                                                           |               |
| Proposal Anda sedang dalam tahapan menunggu persetujuan dari Dekan Fakultas<br>Ð | $\odot$ Lihat |

Notifikasi status proposal di halaman dashboard

2. Selain di muncul di halaman dashboard, status proposal juga bisa dilihat pada daftar proposal penelitian (menu penelitian > proposal).

| AKSI                                      | <b>ID PROPOSAL</b> | <b>JUDUL</b><br>n                                                      | <b>STATUS PENGAJUAN</b><br>71 |
|-------------------------------------------|--------------------|------------------------------------------------------------------------|-------------------------------|
| $\odot$                                   | a892               | Proposal Penelitian Keterkaitan Spesifikasi<br>GPU dengan Skill Gaming | Menunggu Persetujuan Dekan    |
| $\circ$<br>and the company of the company | 1e52               | Test untuk add proposal penelitian via file<br>upload                  | Menunggu Persetujuan Kaprodi  |

Daftar proposal penelitian

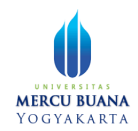

3. Pada halaman detail informasi proposal di bagian riwayat approval. Halaman detail informasi proposal ini bisa diakses melalui tombol **O** pada daftar proposal penelitian.

| <b>Identitas Proposal</b> |                       |        |                               |                  |                 | $\check{~}$ |
|---------------------------|-----------------------|--------|-------------------------------|------------------|-----------------|-------------|
| <b>Riwayat Approval</b>   |                       |        |                               |                  |                 | $\hat{}$    |
| Oleh                      | 10236-test dosen3     | Status | Menunggu Persetujuan<br>Dekan | Tanggal Approval | 24 January 2022 |             |
| Komentar                  | Bagus, dan dana hemat |        |                               |                  |                 |             |

Halaman detail informasi proposal, bagian Riwayat Approval

Dosen juga dapat mendownload hasil review melalui tab menu Riwayat Hasil Review.

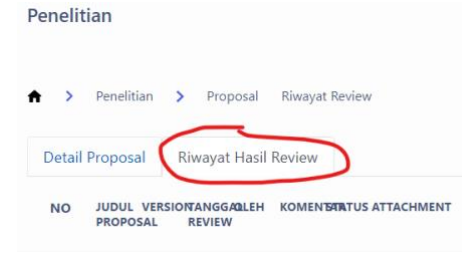

Riwayat hasil review

<span id="page-11-0"></span>Klik tombol  $\epsilon$  untuk mendownload hasil review.

#### 4.1.3 Surat Penugasan

Surat penugasan akan muncul apabila operator telah menetapkan dana yang

disetujui. Dosen dapat mendownload surat penugasan melalui tombol pada tabel list proposal.

#### <span id="page-11-1"></span>4.1.4 Mengubah Proposal Penelitian

Dosen dapat mengubah proposal penelitian dengan melalui tombol di tabel daftar proposal penelitian. Proposal yang sudah dikumpulkan tidak akan bisa dirubah. Namun apabila proposal ditolak, maka dosen dapat memperbarui kembali melalui tombol edit tersebut.

Langkah memperbarui atau mengubah informasi proposal ini sama seperti ketika mengajukan proposal pertama kali (lihat panduan sebelumnya tentang menambahkan proposal penelitian).

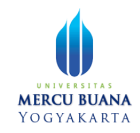

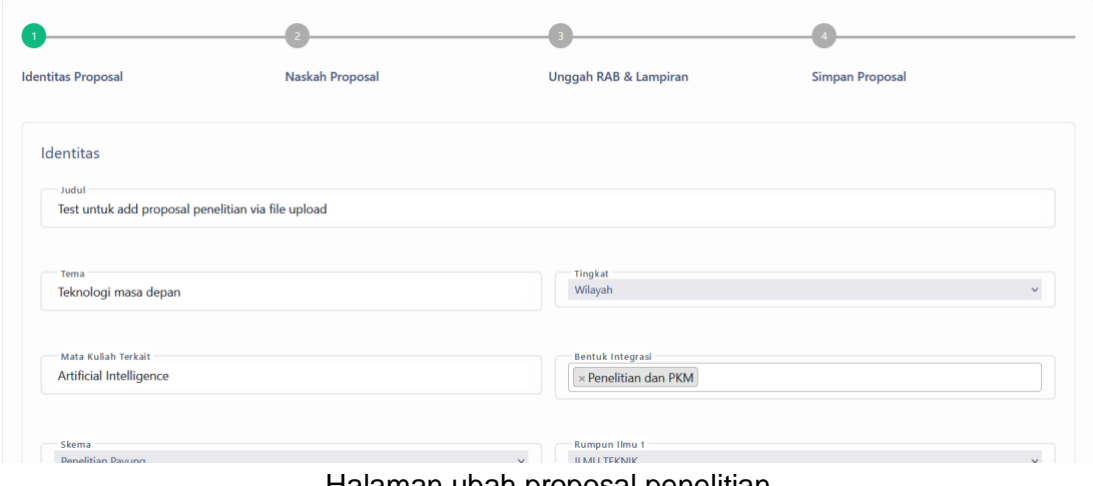

Halaman ubah proposal penelitian

#### <span id="page-12-0"></span>4.1.5 Menghapus Proposal Penelitian

Untuk menghapus proposal penelitian, gunakan tombol **D** pada tabel daftar proposal penelitian.

Untuk proposal yang telah disetujui, tidak bisa dihapus.

### <span id="page-12-1"></span>4.2 Laporan Kemajuan

Dosen dapat memasukkan laporan kemajuan apabila proposal penelitian telah disetujui oleh kaprodi, dekan, dan reviewer, serta dana telah ditetapkan oleh operator.

Untuk memasukkan laporan kemajuan penelitian, klik tombol <sup>o</sup> pada baris proposal terkait di table list proposal. Aplikasi akan menampilkan halaman upload laporan kemajuan.

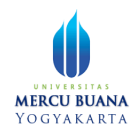

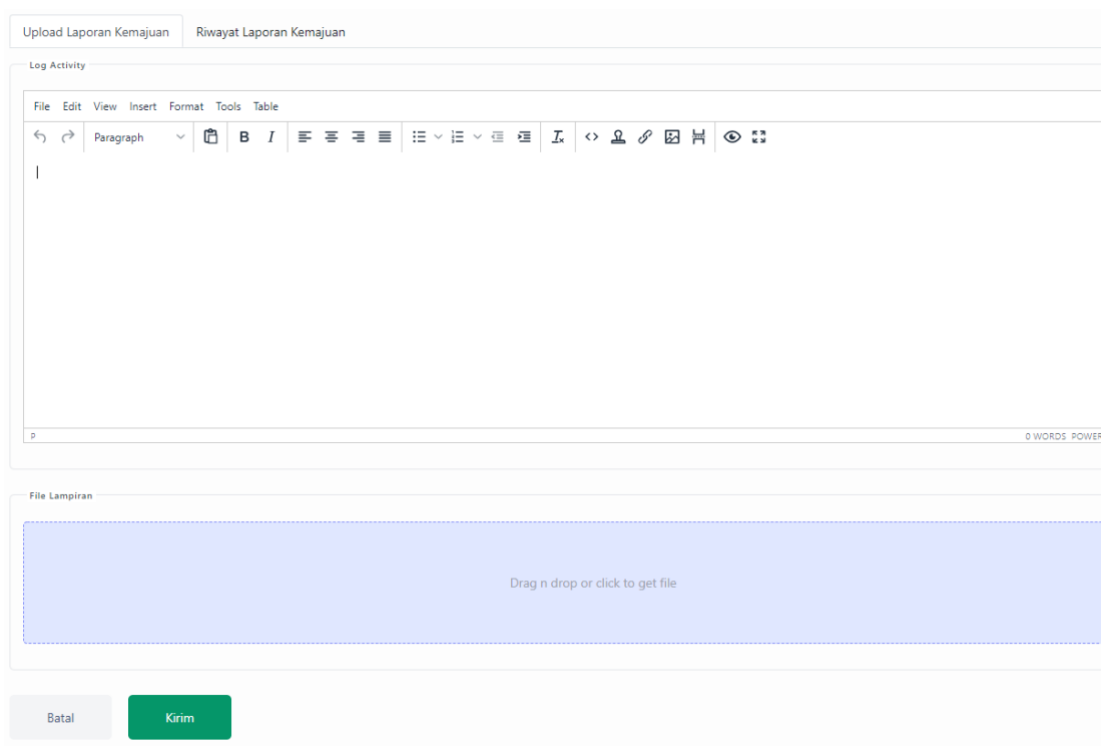

Pada kolom isian Upload Laporan Kemajuan, isikan keterangan laporan, upload file lampiran, kemudian klik kirim. Pada file lampiran, aplikasi hanya menerima lampiran dalam bentuk pdf.

### <span id="page-13-0"></span>4.3 Monev

Monev hanya bisa dibuat setelah laporan kemajuan telah disetujui oleh dekan. Untuk membuat monev, klik menu Penelitian, kemudian pilih submenu Monev.

| $x +$<br>Simpelmas - Penelitian<br>$\mathcal{C}$<br>$\leftarrow$<br>$\rightarrow$ | A Not secure   103.58.111.157/penelitian/money                      |                                                                                                    | $\vee$<br>a x<br>8 * 8 0 8 *<br>$\frac{1}{2}$ |
|-----------------------------------------------------------------------------------|---------------------------------------------------------------------|----------------------------------------------------------------------------------------------------|-----------------------------------------------|
| SIMPELMAS<br>u<br>Univ. Mercu Buana Yogyakarta                                    | Penelitian                                                          |                                                                                                    | $\mathrel{\mathsf{a}}$                        |
| & Dosen                                                                           | Penelitian > Money<br>$\hat{\mathbf{n}}$<br>$\rightarrow$<br>Q Cari |                                                                                                    |                                               |
| C Dashboard                                                                       | AKSI<br><b>ID MONEV</b><br>$+1$                                     | JUDUL PENELITIAN<br><b>STATUS MONEV</b><br>ni.<br>n.                                                                                    | <b>TANGGAL SUBMIT</b><br>eri.                 |
| 88 Penelitian<br>Proposal                                                         | o<br>$\sigma$<br>$\odot$<br>$A \equiv$                              | Keterkaitan berita NFT dengan minat studi<br>÷.<br>Sistem Informasi                                                                     | 26 January 2022                               |
| Laporan Kemajuan<br>Money                                                         | Showing 1 to 1 of 1 entries                                         |                                                                                                    | $\mathbf{F}$<br>Previous<br>Next<br>m         |
| Laporan Akhir<br>Luaran / Publikasi                                               | $\mathbb{Q}$                                                        |                                                                                                    |                                               |
| 88 Pengabdian<br>$\checkmark$                                                     |                                                                     |                                                                                                    |                                               |
| <b>b</b> Luaran Dosen                                                             |                                                                     |                                                                                                    |                                               |
| 88 Ganti Role                                                                     |                                                                     |                                                                                                    |                                               |
|                                                                                   |                                                                     | $H = L \cdot \mathbf{R}$ and $\mathbf{R} = \mathbf{R} \cdot \mathbf{R}$ and $\mathbf{R} \cdot \mathbf{R} = \mathbf{R} \cdot \mathbf{R}$ |                                               |

Halaman Daftar Penelitian

Klik tombol detail pada peneltian terkait. Aplikasi akan menampilkan halaman formulir upload monev.

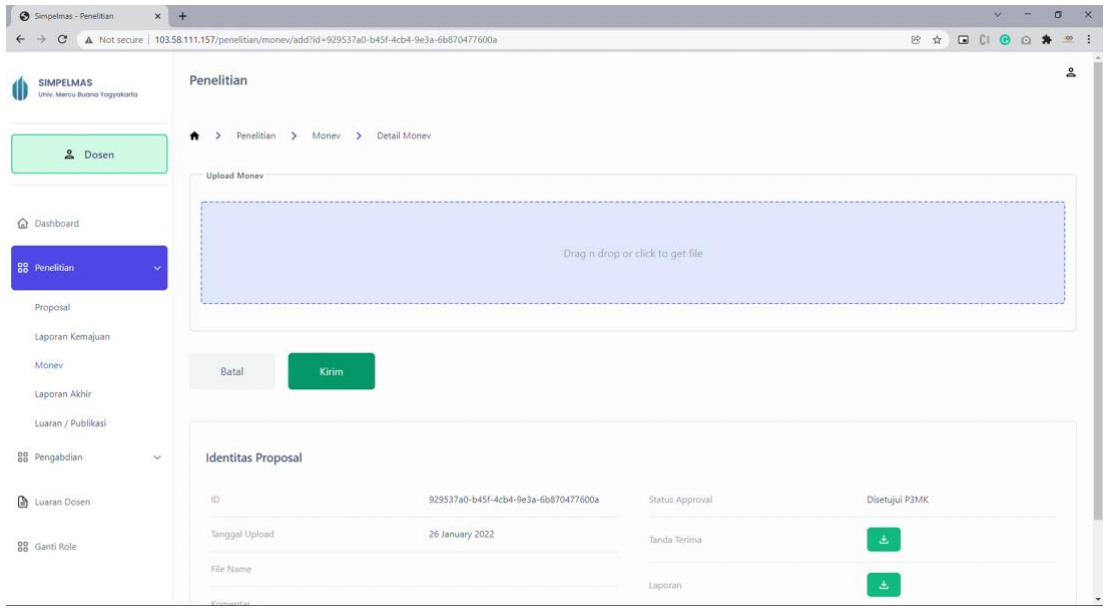

Formulir upload monev

Dosen bisa mengupload monev dengan cara browse, atau drag n drop dari file explorer. Setelah file terupload, klik tombol untuk menyimpan data.

## <span id="page-15-0"></span>4.4 Laporan Akhir

Untuk mengupload laporan akhir penelitian, klik menu penelitian, kemudian pilih submenu Laporan Akhir.

| Simpelmas - Penelitian                         | $x +$                                                  |                                                                           | ×<br>$\sim$<br>X.            |
|------------------------------------------------|--------------------------------------------------------|---------------------------------------------------------------------------|------------------------------|
| $\mathcal{C}$<br>$\leftarrow$ $\rightarrow$    | A Not secure   103.58.111.157/penelitian/laporan_akhir |                                                                           | <b>B &amp; Q C @ Q # R !</b> |
| SIMPELMAS<br>Univ. Mercu Buana Yogyakarta<br>u | Penelitian                                             |                                                                           | $\mathop{\mathsf{a}}$        |
| 2 Dosen                                        | Penelitian > Laporan Akhir<br>A<br>Q Cari              |                                                                           |                              |
| Ca Dashboard                                   | AKSI<br><b>ID PENELITIAN</b>                           | JUDUL PENELITIAN<br><b>STATUS TERAKHIR</b><br>ü.<br>HE.                   | <b>TANGGAL SUBMIT</b><br>w   |
| 88 Penelitian                                  | $\ddot{\phantom{1}}$<br>b45f<br>B                      | Keterkaitan berita NFT dengan minat studi<br>$\geq 0$<br>Sistem Informasi | 26 January 2022              |
| Proposal<br>Laporan Kemajuan                   | Showing 1 to 1 of 1 entries                            |                                                                           | Next<br>Previous             |
| Money<br>Laporan Akhir                         |                                                        |                                                                           |                              |
| Luaran / Publikasi<br>88 Pengabdian            | $\vee$                                                 |                                                                           |                              |
| Luaran Dosen                                   |                                                        |                                                                           |                              |
| 88 Ganti Role                                  |                                                        |                                                                           |                              |
|                                                |                                                        |                                                                           |                              |

Halaman laporan akhir - list

Untuk menambahkan laporan akhir, klik tombol <sup>0</sup>. Aplikasi akan memunculkan halaman yang berisi formulir upload laporan akhir.

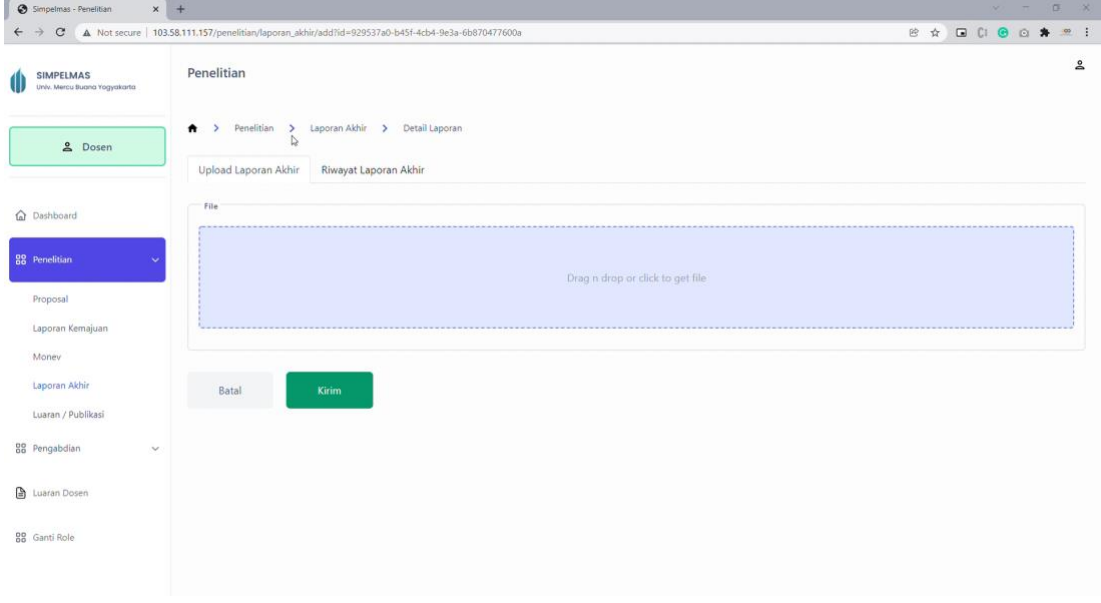

#### Halaman formulir upload laporan akhir

Terdapat dua tab pada halaman formulir upload laporan akhir, yaitu tab "Upload Laporan Akhir", dan tab "Riwayat Laporan Akhir".

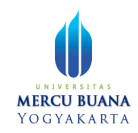

Untuk membuat laporan akhir, pastikan Anda berada pada tab Upload laporan akhir, kemudian upload laporan akhir dengan cara click and browse (klik pada drag n drop area kemudian pilih file), atau drag and drop dari windows explorer.

Setelah memilih file, klik tombol untuk mengirim laporan akhir.

## <span id="page-16-0"></span>4.5 Luaran / Publikasi

Untuk membuat luaran / publikasi penelitian, kemudian klik pada submenu Luaran / Publikasi.

| $\times$ +<br>Simpelmas - Penelitian                  |                                                                         |                      |     | $\sigma$<br>$\ddot{}$                                                                   | $\times$ |
|-------------------------------------------------------|-------------------------------------------------------------------------|----------------------|-----|-----------------------------------------------------------------------------------------|----------|
| $\mathbf C$<br>$\leftarrow$ $\rightarrow$             | A Not secure   103.58.111.157/penelitian/luaran_publikasi               |                      |     | <b>DCCCCA</b><br>巴女<br>$\frac{1}{2}$                                                    |          |
| <b>SIMPELMAS</b><br>u<br>Univ. Mercu Buana Yogyakarta | Penelitian                                                              |                      |     | ≗                                                                                       |          |
| <b>2</b> Dosen                                        | Penelitian > Luaran / Publikasi<br>$\bullet$<br>$\rightarrow$<br>Q Cari |                      |     |                                                                                         |          |
|                                                       |                                                                         |                      |     |                                                                                         |          |
| Ca Dashboard                                          | <b>AKSI</b>                                                             | <b>ID PENELITIAN</b> | τż. | <b>JUDUL</b><br>$11 -$                                                                  |          |
| 88 Penelitian<br>$\sim$                               | ō.<br>$\odot$                                                           | b45f                 |     | Keterkaitan berita NFT dengan minat studi Sistem Informasi                              |          |
| Proposal<br>Laporan Kemajuan                          | ō.<br>⊙                                                                 | 7492                 |     | <b>Test Proposal 1</b>                                                                  |          |
| Money                                                 | ō.                                                                      | eef9                 |     | Implementasi Teknologi Data Warehouse Data Mining Untuk Monografi<br>Kelurahan dan Desa |          |
| Laporan Akhir                                         |                                                                         |                      |     | ⋤                                                                                       |          |
| Luaran / Publikasi                                    | Showing 1 to 3 of 3 entries                                             |                      |     | Next<br>Previous                                                                        |          |
| 88 Pengabdian<br>$\checkmark$                         |                                                                         |                      |     |                                                                                         |          |
| Luaran Dosen                                          |                                                                         |                      |     |                                                                                         |          |
| 88 Ganti Role                                         |                                                                         |                      |     |                                                                                         |          |
|                                                       |                                                                         |                      |     |                                                                                         |          |

Halaman luaran / publikasi - list

Untuk membuat luaran / publikasi penelitian, klik tombol **0** pada penelitian yang terkait. Aplikasi akan memunculkan halaman list luaran / publikasi untuk penelitian terkait.

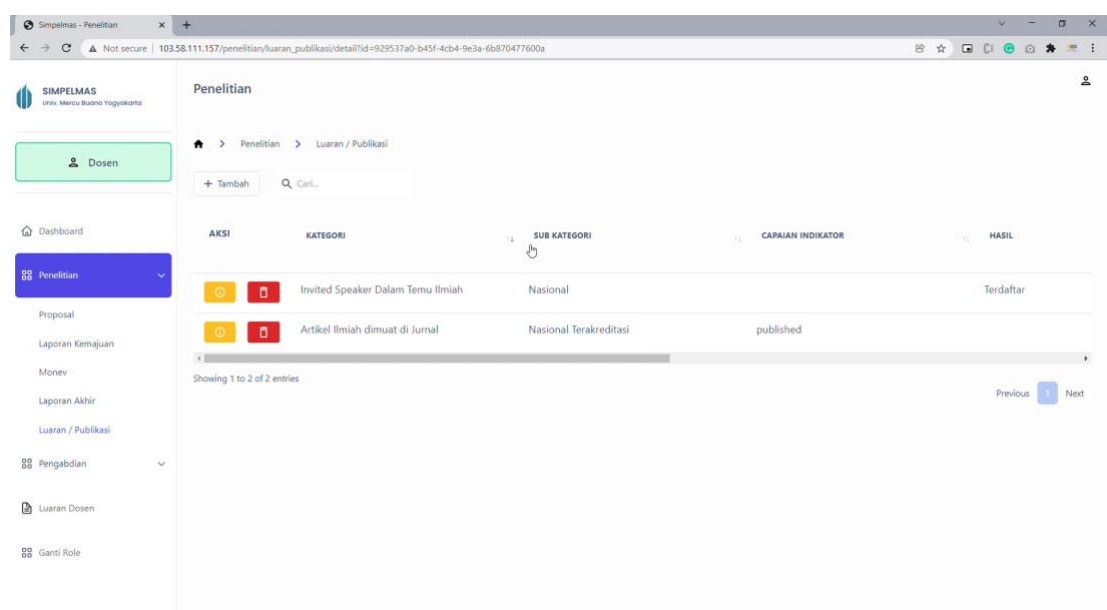

Halaman daftar luaran / publikasi untuk penelitian terkait.

Di halaman ini, dosen bisa menambahkan luaran / publikasi baru untuk penelitian terkait melalui tombol  $\left\lfloor \frac{1}{2} \frac{1}{\text{Rm}_{\text{b}}}\right\rfloor$ . Aplikasi akan menampilkan formulir pengisian luaran / publikasi.

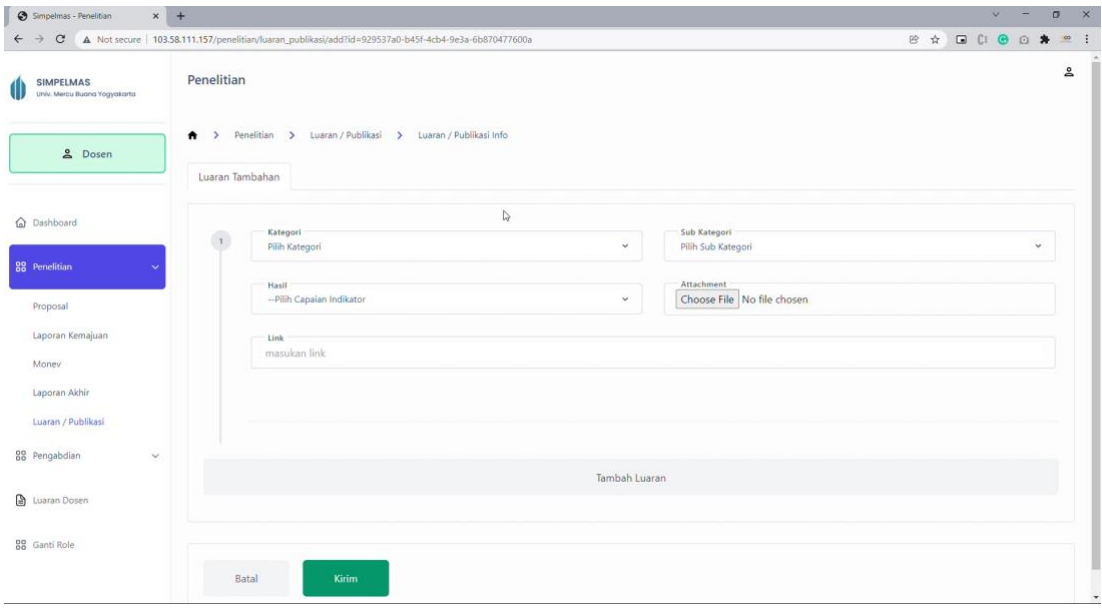

Halaman luaran publikasi

Dosen bisa mengisi luaran / publikasi lebih dari satu kategori dengan mengklik tombol "Tambah Luaran".

#### Tambah Luaran Tombol Tambah Luaran

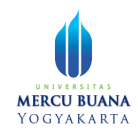

Apabila ingin menghapus salah satu luaran sebelum di kirim (misal karena terjadi kesalahan isi), bisa dilakukan dengan mengarahkan mouse pada nomor urut luaran publikasi dan mengklik tombol silang yang muncul.

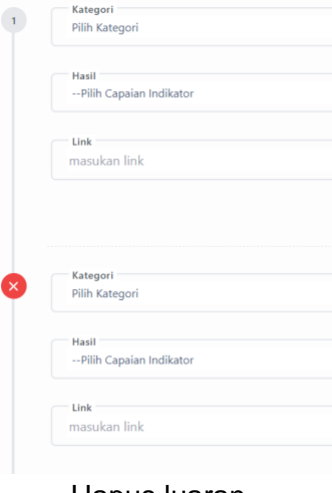

Hapus luaran

Aplikasi mungkin akan memunculkan formulir yang berbeda tergantung dari Kategori luaran yang dipilih. Setelah mengisi data luaran, klik tombol **kungan dikenan kana dikenan dikenan ke**untuk mengirimkan luaran.

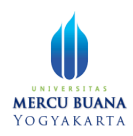

## <span id="page-19-0"></span>**Pengabdian**

Pada prinsipnya, tata cara pengajuan dan approval pengabdian ini hampir sama dengan pengajuan dan approval dari penelitian. Hal yang berbeda hanya formulirformulir isiannya.

### <span id="page-19-1"></span>5.1 Proposal

Untuk menambahkan proposal pengabdian, klik menu Pengabdian, kemudian klik submenu proposal. Aplikasi akan menampilkan halaman pengabdian. Klik tombol

 $+$  Tambah untuk membuka formulir proposal pengabdian.

Ada dua jenis pengisian proposal ini, yaitu melalui form atau melalui upload file.

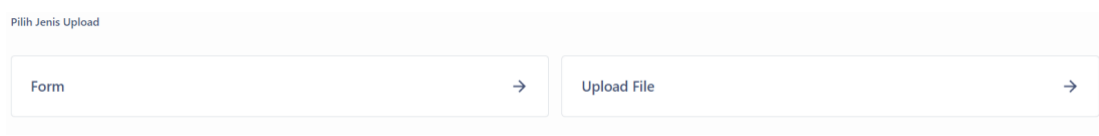

Jenis Upload Formulir Proposal Pengabdian

#### <span id="page-19-2"></span>5.1.1 Menggunakan Form

Untuk mengajukan proposal pengabdian menggnakan form, pilih jenis upload "Form". Ada 4 tahap pengisian (seperti pada proposal penelitian), yaitu:

- 1. Identitas Proposal
- 2. Naskah Proposal
- 3. Unggah RAB & Lampiran
- 4. Simpan Proposal

#### <span id="page-19-3"></span>5.1.1.1 Mengisi Identitas Proposal

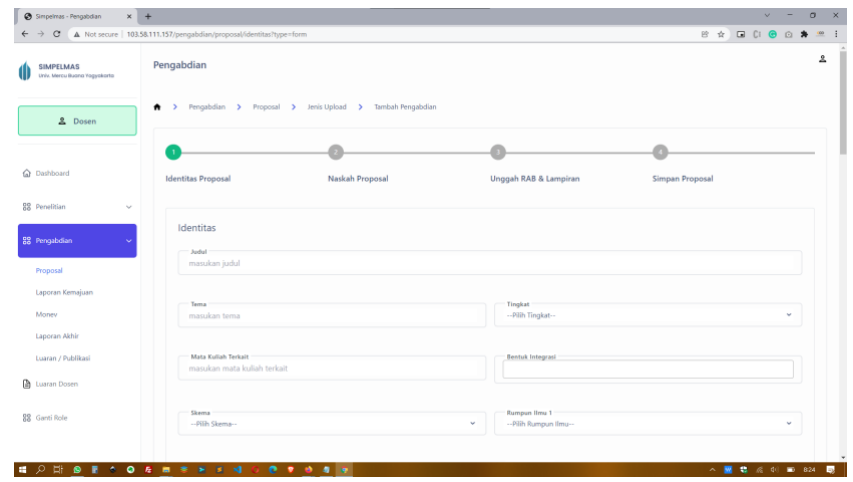

Halaman Formulir Identitas Proposal

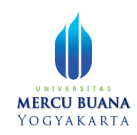

Keterangan:

- Langkah tidak bisa diteruskan apabila ada kolom isian yang mandatory belum terisi
- Bentuk integrasi bisa diisikan lebih dari 1, gunakan tombol enter untuk memisahkan integrasi satu dengan lainnya.
- Tim pengambdian bisa lebih dari satu orang dan bisa dari luar universitas. Untuk menambahkannya silahkan klik tombol "Tambah Anggota".
- Untuk menambahkan mahasiswa, klik "Tambah Mahasiswa".
- Untuk menambahkan Luaran Wajib, klik tombol "Tambah Luaran Wajib".
- Untuk menghapus Anggota, Mahasiswa, atau Luaran Wajib, arahkan mouse pada nomor urut anggota, atau mahasiwa, atau luaran wajib, dan aplikasi akan memunculkan tanda silang. Klik tanda silang tersebut.

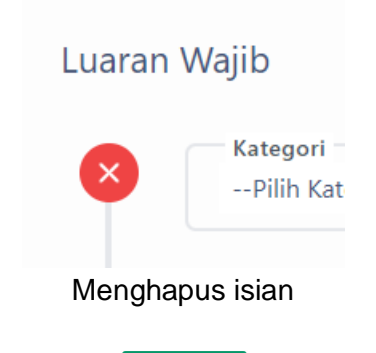

Jika form telah terisi lengkap, klik tombol **Selanjutnya** 

Formulir akan menampilkan halaman isian yang kedua, yaitu Naskah Proposal.

#### <span id="page-20-0"></span>5.1.1.2 Naskah proposal

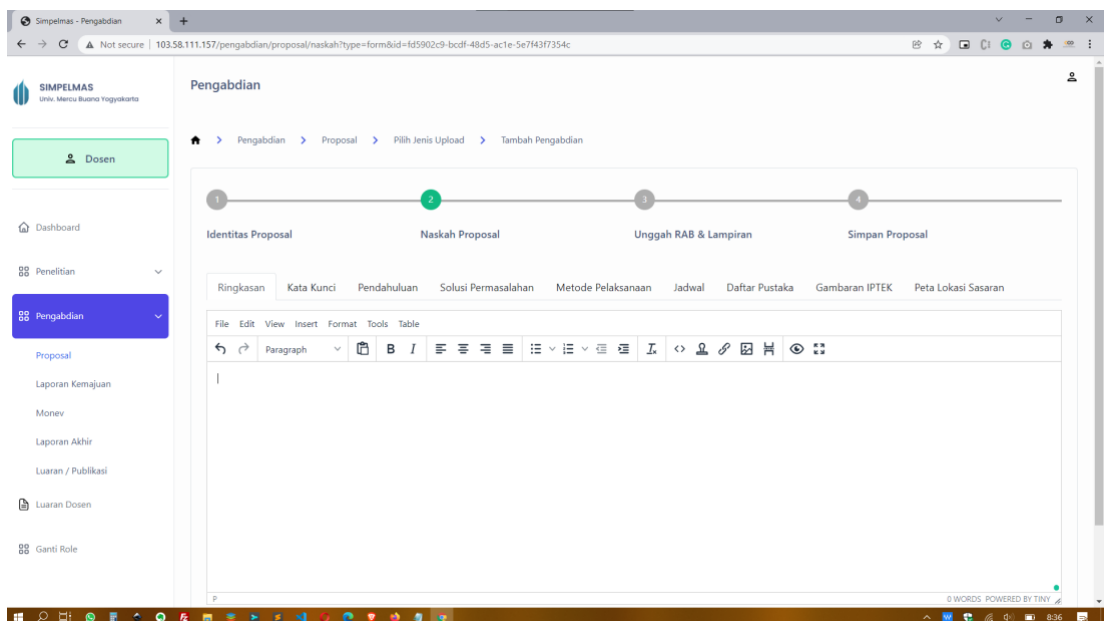

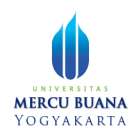

Halaman formulir naskah proposal

Pada formulir naskah, kata kunci bisa diisi lebih dari 1, pisahkan kata kunci satu dan lainnya dengan menekan tombol enter. Apabila telah selesai mengisi formulir, klik tombol selanjutnya

#### <span id="page-21-0"></span>5.1.1.3 Unggah RAB & Lampiran

Dosen bisa terlebih dahulu mendownload template dengan mengklik tombol **EDOWNload Template** (optional).

Untuk mengupload file RAB dan lampiran, klik drag n drop area, dan pilih file yang akan dilampirkan.

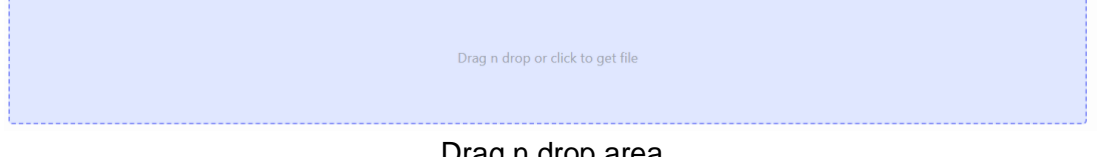

Drag n drop area

#### <span id="page-21-1"></span>5.1.1.4 Simpan Proposal

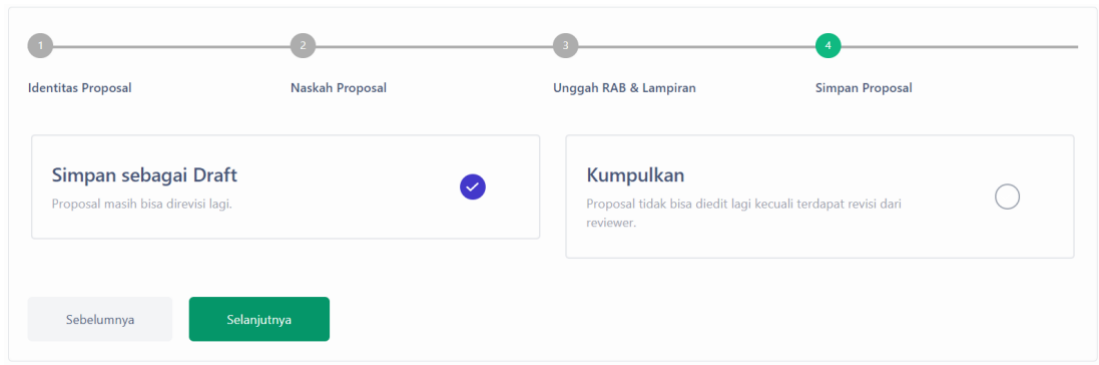

Pilihan simpan proposal

Ada dua jenis simpan, yaitu simpan sebagai draft dan kumpulkan. Jika dosen memilih sebagai draft, maka proposal belum diajukan ke Kaprodi, masih sebatas berbentuk konsep yang bisa diubah kembali informasinya baik identitas, naskah, dan sebagainya. Jika dosen memilih "Kumpulkan", maka proposal akan diajukan ke kaprodi, dan dosen tidak bisa mengubah kembali proposal pengabdian yang telah diajukan.

#### <span id="page-21-2"></span>5.1.2 Menggunakan Upload File

Perbedaan pengajuan proposal melalui form dan upload file terletak pada langkah kedua, yaitu naskah proposal. Apabila pada form naskah proposal diisikan secara

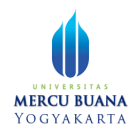

langsung melalui form online, maka pada upload, naskah proposal di upload aplikasi.

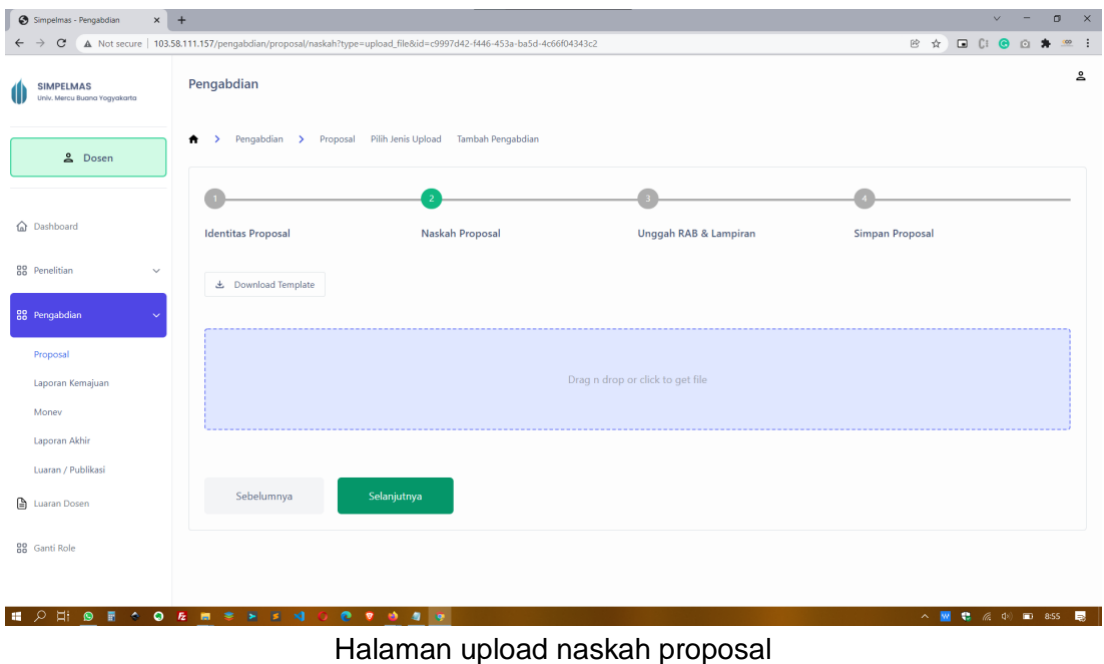

Dosen bisa mendownload template sebagai acuan melalui tombol **.** Download Template . Klik area drag n drop untuk memilih proposal pengabdian. Klik tombol selanjtunya untuk mengupload file dan menuju langkah selanjutnya.

Untuk langkah 3 dan 4, sama seperti langkah pengajuan menggunakan form.

### <span id="page-22-0"></span>5.2 Laporan Kemajuan

Laporan kemajuan dapat dibuat apabila proposal sudah direview oleh reviewer dan diberikan penetapan serta pendanaan oleh operator. Untuk membuat laporan kemajuan pengabdian, klik menu Pengabdian, kemudian klik submenu Laporan Kemajuan. Aplikasi akan menampilkan halaman daftar proposal pengabdian.

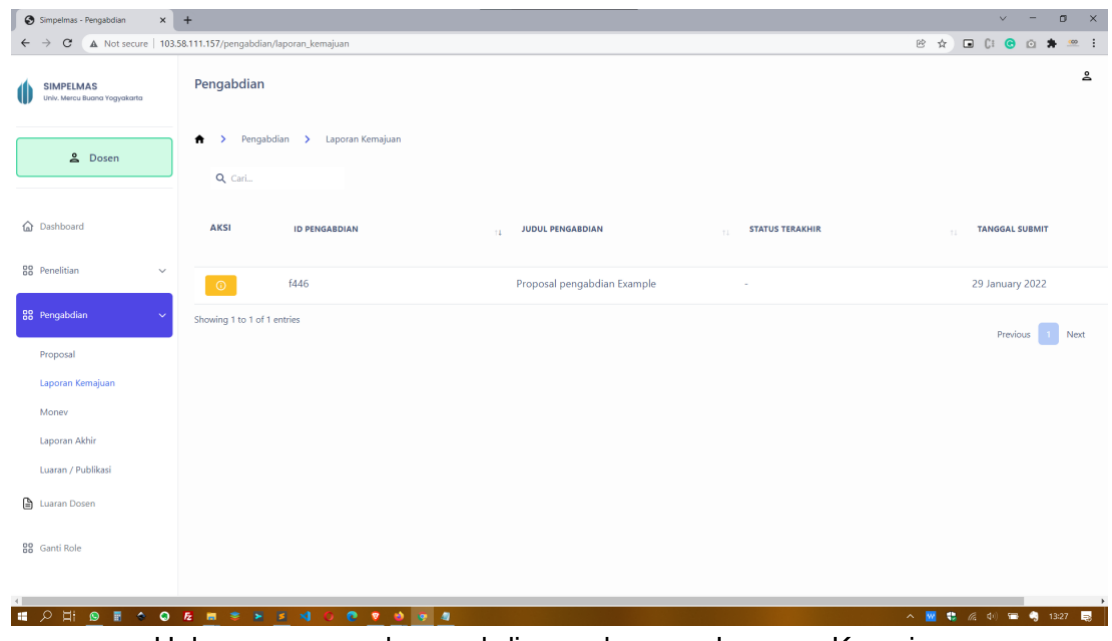

Halaman proposal pengabdian pada menu Laporan Kemajuan

Klik tombol **0** untuk mulai membuat laporan kemajuan pada pengabdian terkait.

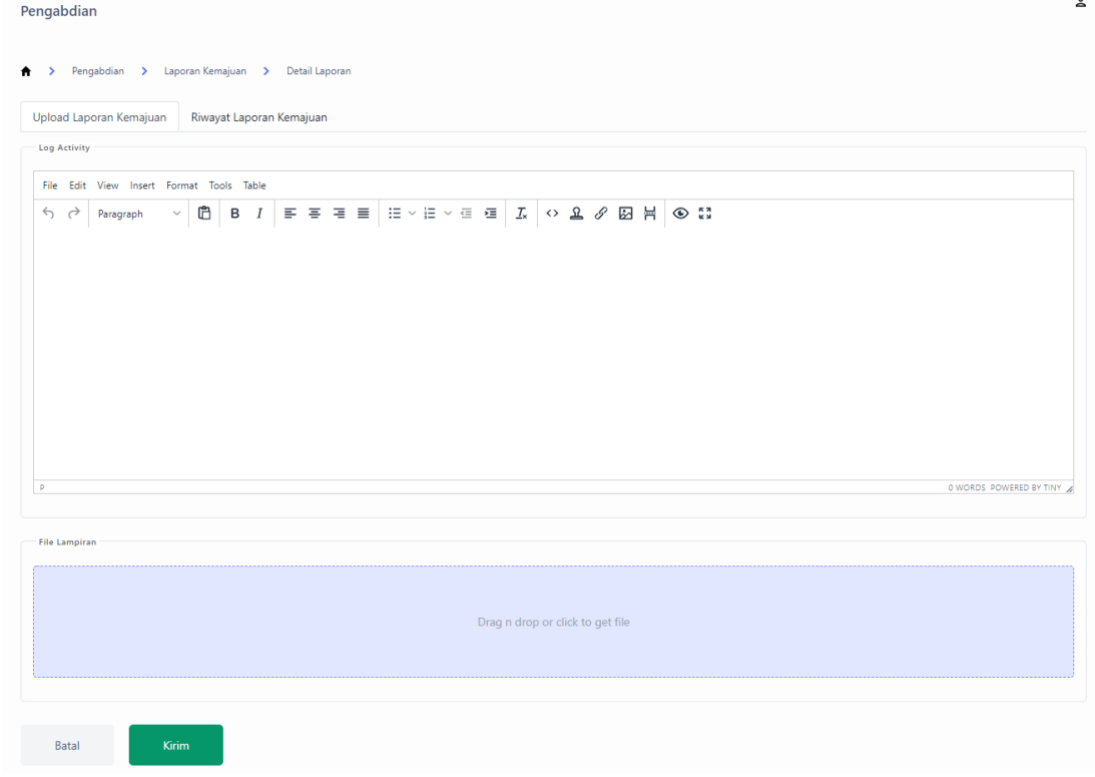

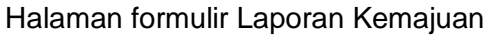

Terdapat dua tab pada halaman formulir laporan kemajuan. Tab pertama yaitu upload laporan kemajuan, dan tab kedua yaitu riwayat laporan kemajuan. Dosen bisa

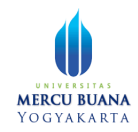

mengupload file lampiran laporan kemajuan pada area drag n drop yang disediakan. Setelah itu, klik tombol **untuk menyimpan laporan kemajuan. Setelah laporan** tersimpan, reviewer tidak bisa mengubah laporan kemajuan.

### <span id="page-24-0"></span>5.3 Monev

Dosen dapat membuat monev apabila laporan kemajuan telah di setujui oleh dekan. Untuk membuat laporan monev, klik menu Pengabdian, kemudian klik menu Monev.

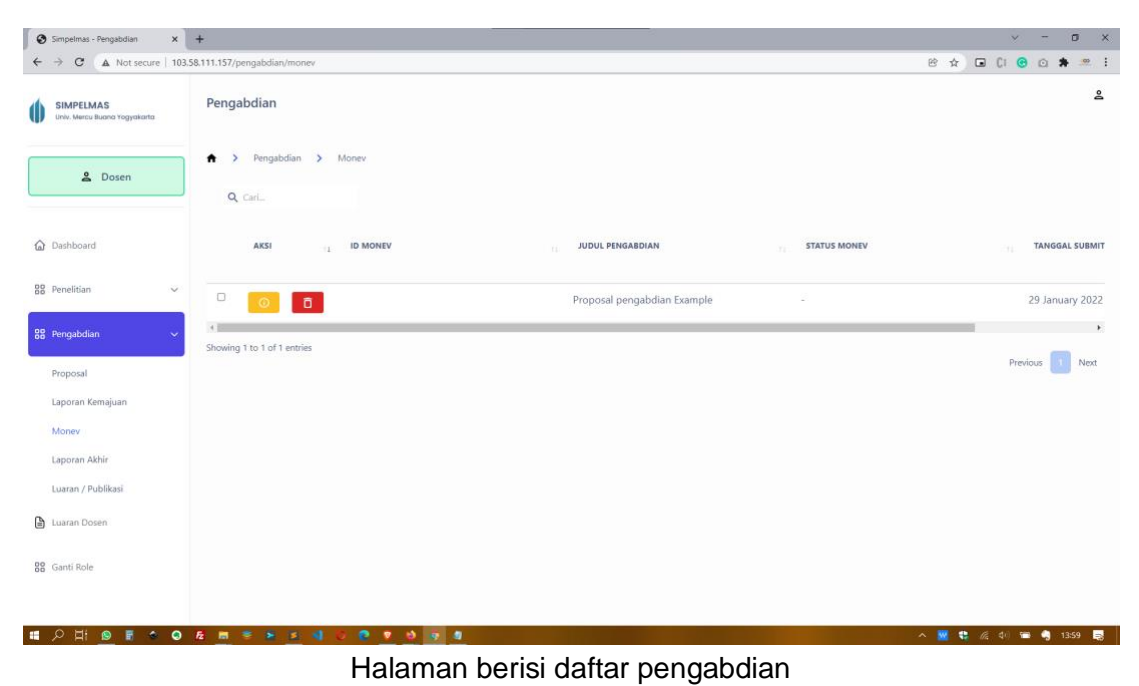

Untuk membuat monev pada pengabdian terkait, klik tombol <sup>o</sup>. Aplikasi akan menampilkan halaman formulir pengisian (upload) monev.

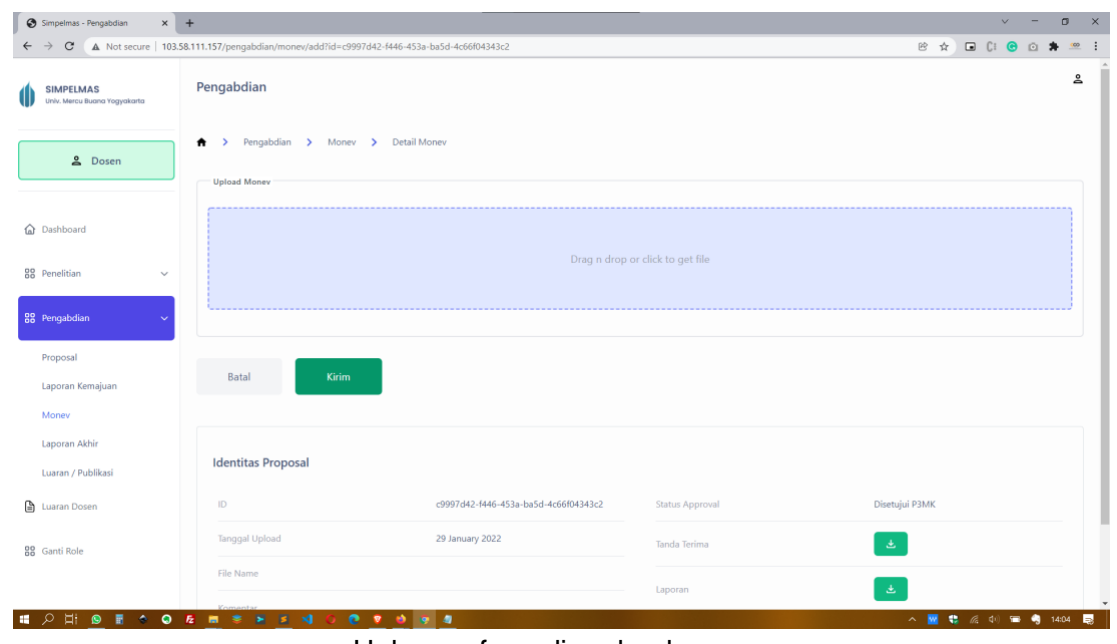

Halaman formulir upload monev

Pilih file monev yang akan diupload dengan cara mengklik drag n drop area yang disediakan. Apabila sudah terpilih, klik tombol **. Apabila monev sudah terkirim**, maka dosen tidak dapat mengubah kembali monev tersebut.

### <span id="page-25-0"></span>5.4 Laporan Akhir

Apabila monev sudah disetujui kaprodi, dekan, dan diberikan ulasan oleh reviewer, maka dosen dapat membuat laporan akhir. Untuk membuat laporan akhir, klik menu Pengabdian, kemudian klik menu Laporan Akhir. Aplikasi akan menampilkan halaman berisi daftar pengabdian.

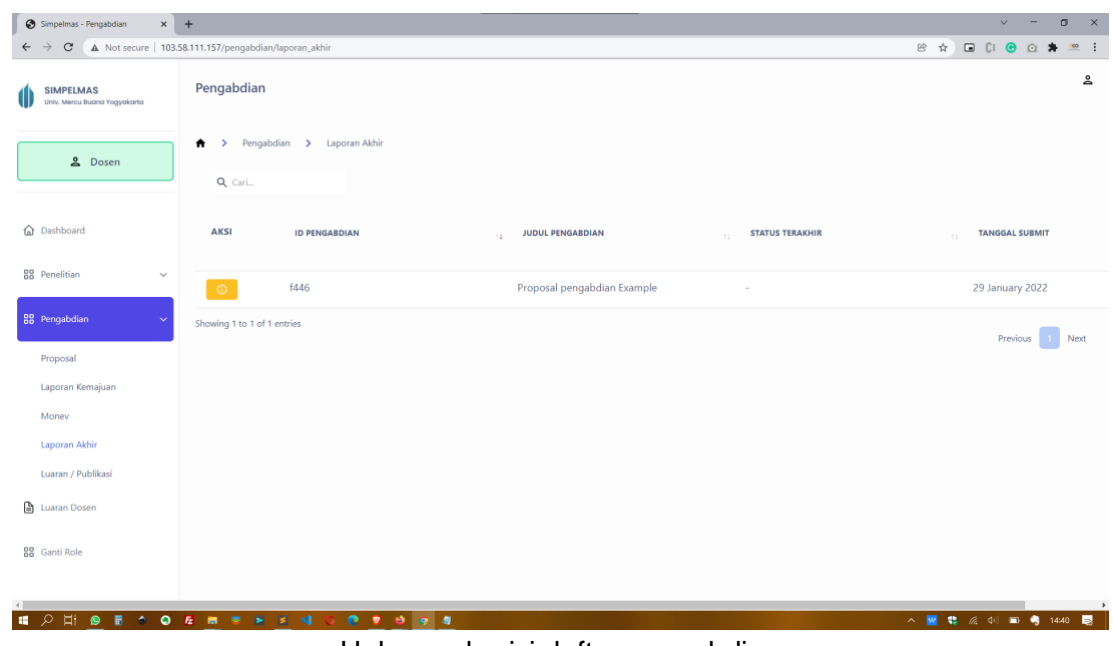

Halaman berisi daftar pengabdian

Klik tombol **O** pada proposal pengabdian terkait. Aplikasi akan menampilkan formulir upload laporan akhir.

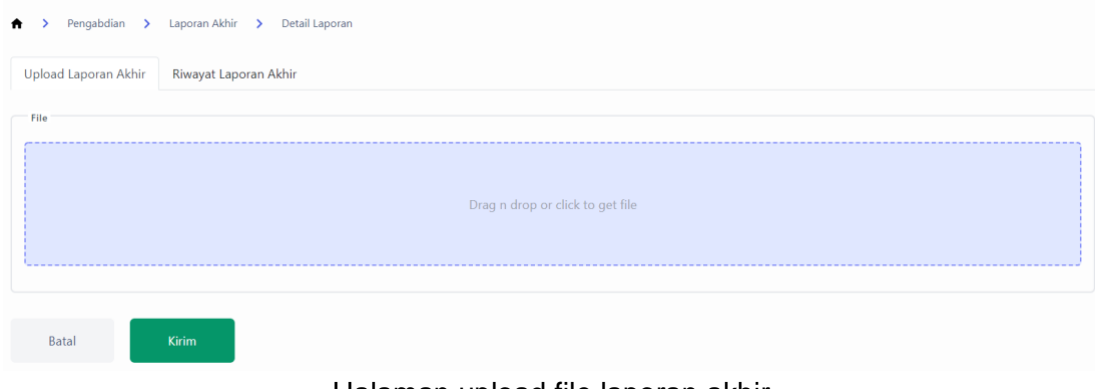

Halaman upload file laporan akhir

Klik pada drag n drop area, pilih file, kemudian klik tombol kirim untuk mengupload file laporan akhir. Apabila file sudah terkirim, maka dosen tidak bisa merubah laporan akhir tersebut, dan status akan berubah "Menunggu persetujuan kaprodi".

### <span id="page-26-0"></span>5.5 Luaran / Publikasi

Dosen dapat menambahkan luaran/publikasi pengabdian melalui menu Pengabdian, pada submenu Luaran / Publikasi.

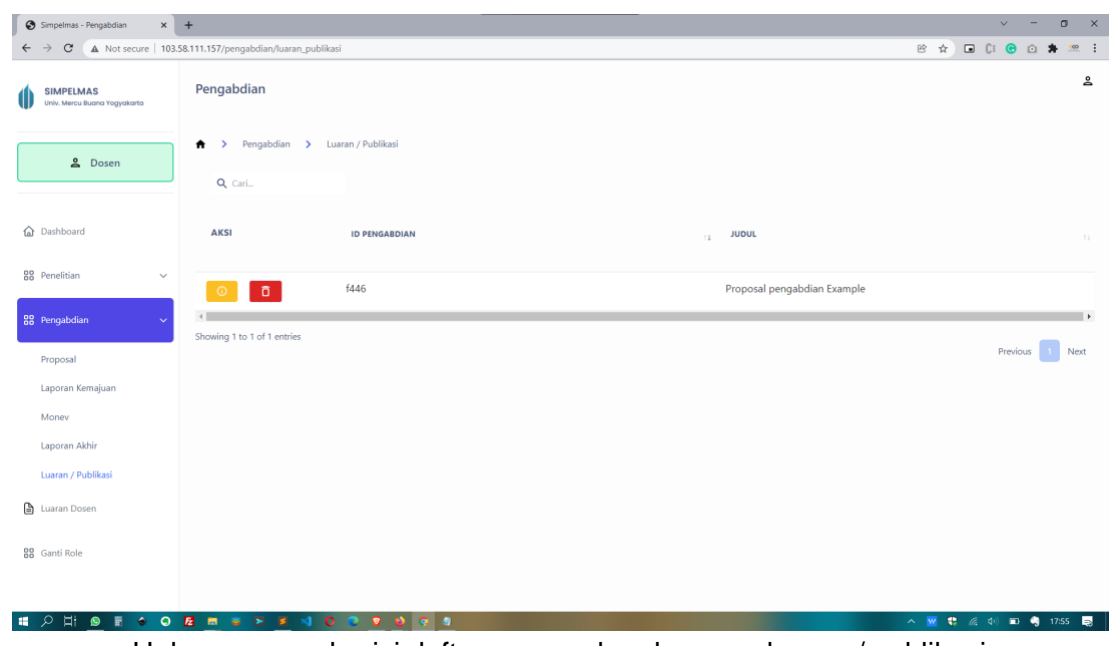

Halaman yang berisi daftar proposal pada menu luaran / publikasi

Klik tombol **0** untuk menampilkan halaman luaran / publikasi pada pengabdian terkait. Untuk menambahkan luaran / publikasi, klik tombol **| + Tambah**, aplikasi akan menampilkan halaman formulir luaran/publikasi.

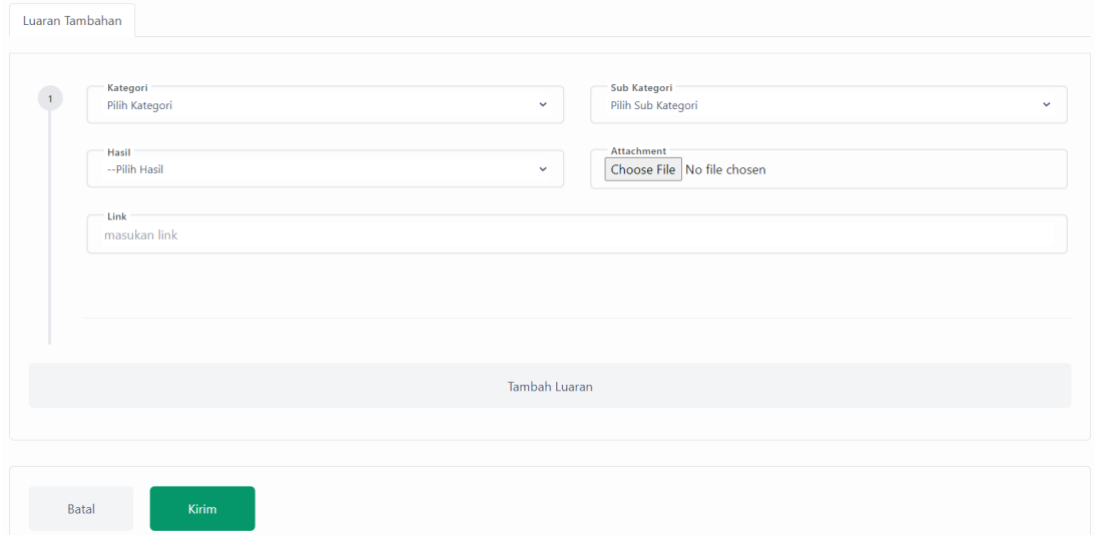

Halaman formulir luaran / publikasi

Isikan luaran / publikasi sesuai dengan target luaran / publikasi pengabdian yang sesuai. Dosen dapat menambahkan file attachment / lampiran melalui tombol **Choose File**. Dosen juga bisa menambahkan lebih dari satu luaran / publikasi pada halaman formulir yang sama. Untuk menambahkannya, klik tombol "Tambah Luaran" di sebelah bawah formulir.

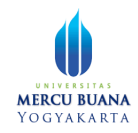

Dosen juga dapat menghapus luaran / publikasi sebelum di simpan, dengan mengarahkan mouse pada nomor urut formulir luaran. Aplikasi akan memunculkan tanda silang berwarna merah, klik pada tanda silang tersebut.

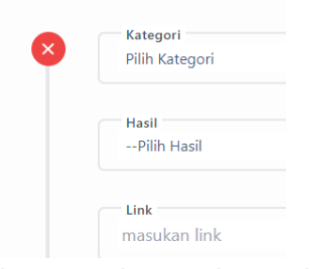

Tanda silang untuk menghapus luaran

Jika sudah selesai menambahkan luaran, klik tombol **untuk mengirimkan** luaran/publikasi.

## <span id="page-28-0"></span>Luaran Dosen

Pada menu Luaran Dosen, dosen dapat menambah luaran / publikasi (diluar penelitian dan pengabdian).

| Simpelmas - Master Data<br>$\times$ +                                                   |                                                             |                                                         |              |                        |          |                             |         |                            | $\sigma$<br>$\times$ |
|-----------------------------------------------------------------------------------------|-------------------------------------------------------------|---------------------------------------------------------|--------------|------------------------|----------|-----------------------------|---------|----------------------------|----------------------|
| $\mathbf{C}$<br>$\leftarrow$<br>$\rightarrow$                                           | A Not secure   103.58.111.157/master-data/data_luaran_dosen |                                                         |              |                        |          |                             | 巴☆      | <b>BCOON</b>               | $\frac{1}{2}$        |
| <b>SIMPELMAS</b><br>Univ. Mercu Buana Yogyakarta                                        | <b>Master Data</b>                                          |                                                         |              |                        |          |                             |         |                            | ≗                    |
| & Dosen                                                                                 | Luaran Dosen<br>Ħ<br>$\rightarrow$<br>$+$ Tambah            | Q Cari                                                  |              |                        |          |                             |         |                            |                      |
| @ Dashboard                                                                             | AKSI                                                        | <b>KATEGORI</b>                                         | $\mathbf{1}$ | <b>SUB KATEGORI</b>    | 11       | <b>HASIL</b>                | $\pm 1$ | LINK                       |                      |
| 88 Penelitian<br>$\checkmark$                                                           | ō<br>$\odot$                                                | Publikasi Pada Media Masa<br>Cetak/Online/Repocitory PT |              | Media Massa Wilayah    |          | proses editing/sudah terbit |         | google.com                 |                      |
| 88 Pengabdian<br>$\checkmark$                                                           | ō<br><b>O</b>                                               | <b>Book Chapter</b>                                     |              |                        |          | proses editing/sudah terbit |         | google.com                 |                      |
| Luaran Dosen                                                                            | ō                                                           | Artikel Ilmiah dimuat di Prosiding                      |              | Nasional               |          | Terdaftar                   |         | google.com                 |                      |
| 88 Ganti Role                                                                           | ō                                                           | Artikel Ilmiah dimuat di Jurnal                         |              | Nasional Terakreditasi |          | published                   |         | google.com                 |                      |
|                                                                                         | Showing 1 to 4 of 4 entries                                 |                                                         |              |                        |          |                             |         | Previous                   | $\mathbf{r}$<br>Next |
|                                                                                         |                                                             |                                                         |              |                        |          |                             |         |                            |                      |
| $\begin{array}{ccc}\n\Box & \bullet & \blacksquare \\ \end{array}$<br>਼⊘<br>$\sim$<br>H | 0 E m * > s x 0                                             | $e$ $e$<br>0.406<br>$\cdots$                            | . .          |                        | $\cdots$ |                             |         | <b>△ ■ 卷 系 中 □ 15:55 局</b> |                      |

Halaman luaran dosen - list

Untuk melihat kolom yang lebih lengkap, dosen bisa menggeser scrollbar ke sebelah kanan, dan akan muncul beberapa informasi tambahan yaitu status dan attachment. Dosen dapat melihat attachment dengan mengklik tombol <sup>Attachment</sup>

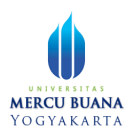

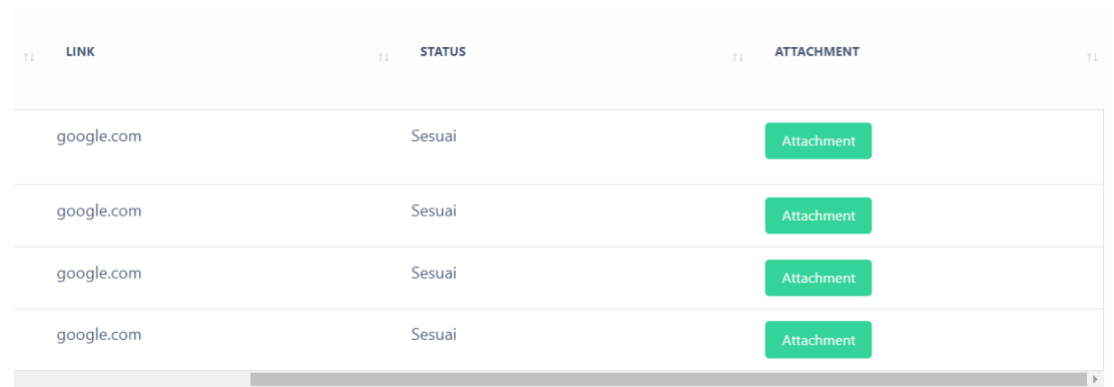

Kolom tabel link, status, dan attachment.

Untuk menambahkan luaran, klik tombol <sup>+ Tambah</sup> . Aplikasi akan menampilkan halaman formulir luaran. Langkah mengisi luaran ini sama seperti mengisi luaran pada penelitian.

## <span id="page-29-0"></span>**Ganti Role**

Ganti role adalah menu yang disediakan untuk pengguna, agar pengguna bisa berganti role tanpa perlu melakukan logout terlebih dahulu. Klik menu untuk mengganti role. Aplikasi akan membawa pengguna ke halaman pilihan role (hanya muncul ketika role pengguna lebih dari satu).

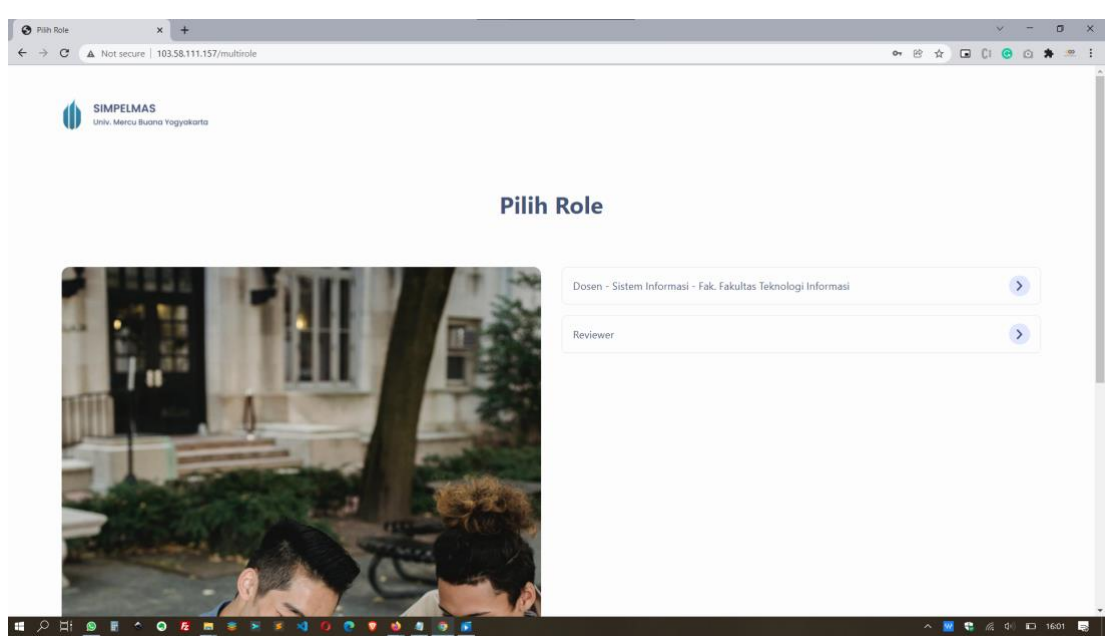

Halaman Pilih Role

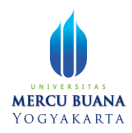

## <span id="page-30-0"></span>**Profil Pengguna**

Untuk melihat profil, pengguna dapat mengklik icon profile <sup>2</sup> yang terletak pada pojok kanan atas aplikasi. Jika terdapat ketidaksesuaian data dapat menghubungi pihak SDM agar data SIMPEG diperbaharui.

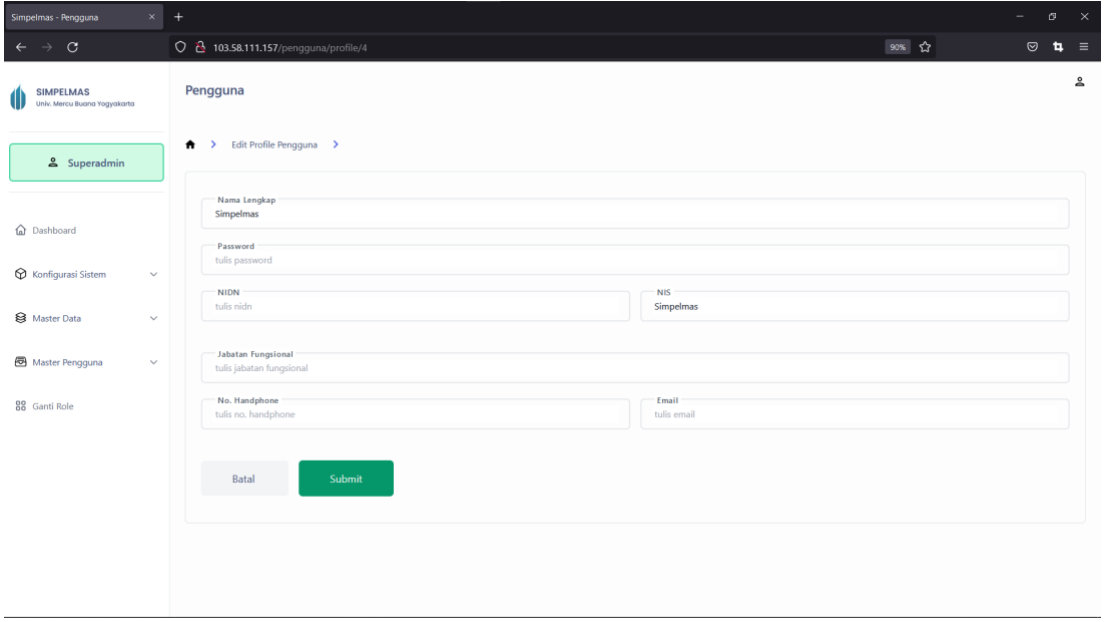

Halaman Profil